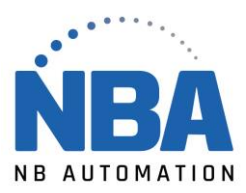

## MANUEL D'INSTALLATION DE L'ÉQUIPEMENT

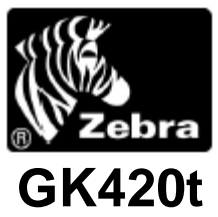

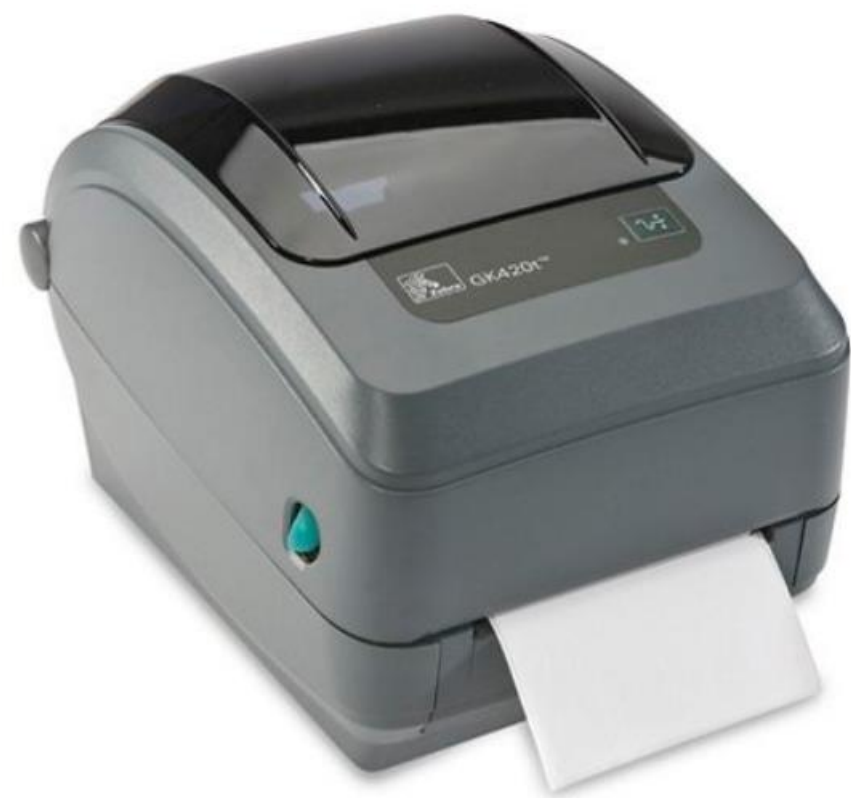

WWW.NBAUTOMATION.COM

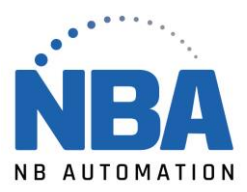

## **Installation des pilotes**

- ➢ Télécharger les pilotes pour Zebra GK420t ZPL à partir du lien : [https://fr.seagullscientific.com](https://fr.seagullscientific.com/)
- ➢ Télécharger le fichier d'installation pour imprimante Zebra
- ➢ Double cliquer sur le fichier pour en extraire le contenu dans C:\Seagull
- ➢ Accepter les termes de licence et faire Suivant >
- ➢ Laisser C:\Seagull pour le répertoire d'installation et faire à nouveau Suivant >
- ➢ Décocher ces 2 options
	- $=$  Options Run Driver Wizard after unpacking drivers | Bead installation instructions (contained in 'Installation\_Instructions.html')
- ➢ Appuyer sur Terminer, cela va extraire les fichiers nécessaires.
- ➢ Brancher l'imprimante à la prise électrique et à l'ordinateur, puis la mettre sous tension.

Celui-ci la détectera automatiquement.

Si vous avez besoin des pilotes:

- ➢ Dans l'assistant d'installation, cliquez sur Disque fourni…
- ➢ Saisissez C:\Seagull ensuite OK
- ➢ Fabricant: Zebra
- ➢ Imprimante: Zebra GK420t ZPL
- ➢ Appuyez sur Suivant et terminez l'installation.

Dans Windows, Configuration des imprimantes

Assurez-vous que la gestion bi-directionnelle ne soit pas cochée.

WWW.NBAUTOMATION.COM

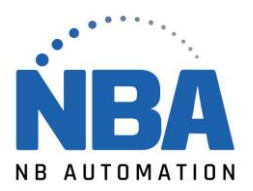

## **Dans ChronoMEDIC Production :**

- ➢ Dans l'onglet Utilitaire :
	- Appuyer sur le bouton CONFIGURATION;
	- S'assurer d'être sur le poste sur lequel on désire configurer l'imprimante;
	- Appuyer sur le bouton IMPRIMANTES;
	- Sélectionner le(s) bon(s) type(s) d'étiquettes;
	- Mettre le Formulaire à Présent;
	- À l'aide du bouton … sélectionner le périphérique GK420t;
	- Changer le type de communication pour : "WINDOWS"

**NOTE :** Si l'impression ne se fait pas correctement, dans certains cas, le mode de communication doit être modifié pour "TLP"

- La vitesse doit rester à 1
- La densité se situe normalement autour de 22.
	- Si, lors des tests, l'impression est trop pâle, vous pouvez jusqu'à 28 environ. - Si le ruban se brise de lui-même pendant une impression, vérifiez si vous avez bien un ruban Zebra et si oui, diminuez la densité.
- Mettre la position de découpage à 10. Encore ici, la position varie par imprimante. Utiliser le bouton TEST D'IMPRESSION pour valider que le pointillé de l'étiquette se positionne correctement pour que l'on puisse déchirer celle-ci facilement.

**Note :** Si plusieurs postes de travail utilisent la même imprimante, il faut vous assurer que tous ont la même position de découpage.

- Sélectionner le type de communication WINDOWS
- Cliquez sur le bouton RÉINITIALISER (pour la première étiquette)
- Faire un TEST D'IMPRESSION pour chaque type d'étiquette que vous allez configurer.